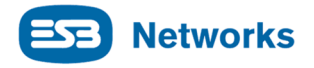

## Registering for access to the Private RMDS Website **Part 1/2** - Registering for a WordPress Account.

The First part of the process requires Market Participants are kindly requested to supply RMDS with an email address to allow MPs access the Private Website.

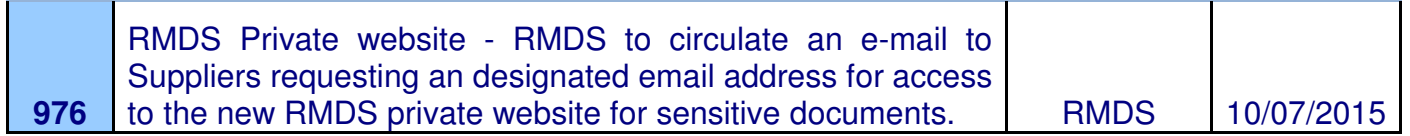

As per IGG action item 976 above, Market Participants are kindly requested to supply RMDS with an email address to allow MPs access documents that are sensitive and not for general / public display. With this new email address MPs will be invited to set up access to view these documents. (This will be similar to the way MPs accessed files for the SMART Metering Project).

MPs are asked to provide the email address in the following format:-

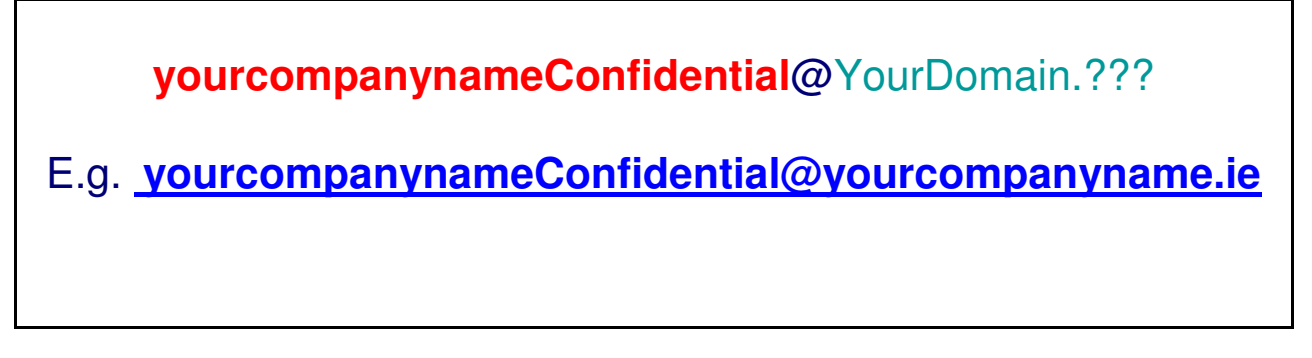

MPs will be then responsible for who they provide this access information to within their organisation.

Ideally, MPs will respond to this email from the new email address they have set up.

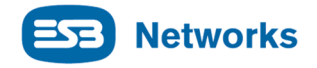

## Part  $1/2$  - Registering for a WordPress Account

Below are the steps to be followed in order to create an account in WordPress which is a requirement to be able to download and view sensitive / confidential information stored on the Private RMDS Website (PRMDSW).

1. The first action is to click on the link below (or copy and paste it into your browser) and create your WordPress account.

https://wordpress.com/start/domains

2. Create a Domain:

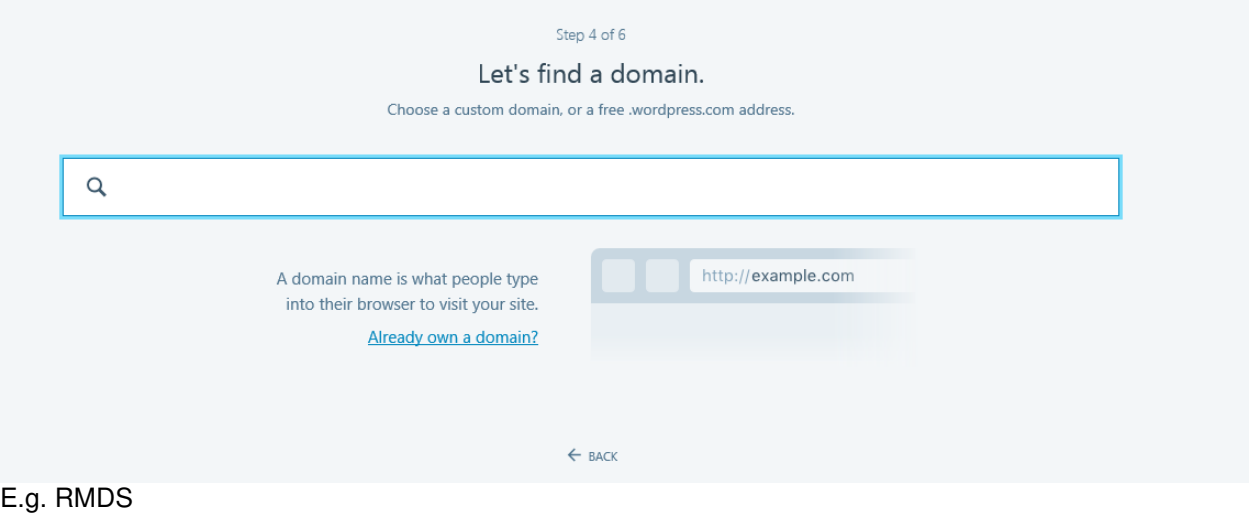

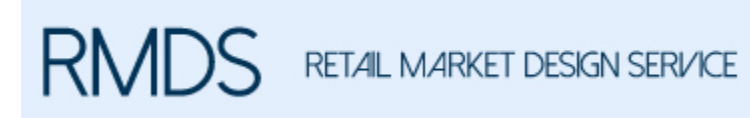

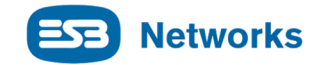

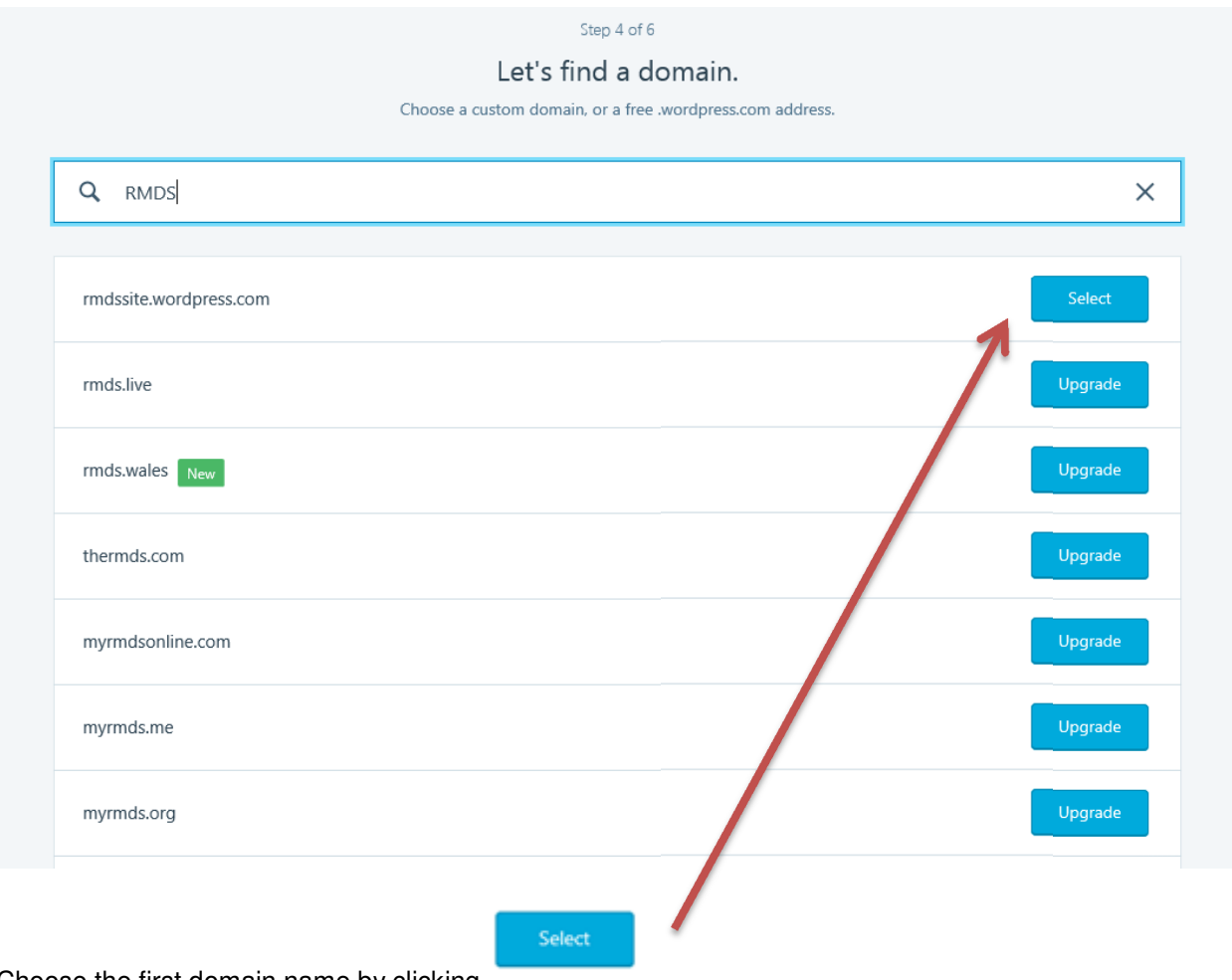

Choose the first domain name by clicking

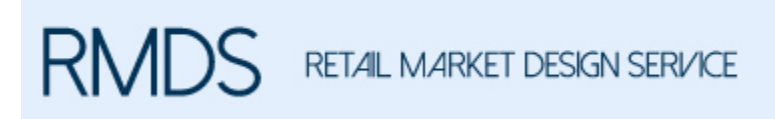

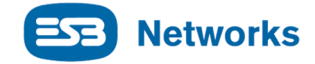

3. Pick your plan \*Free €0

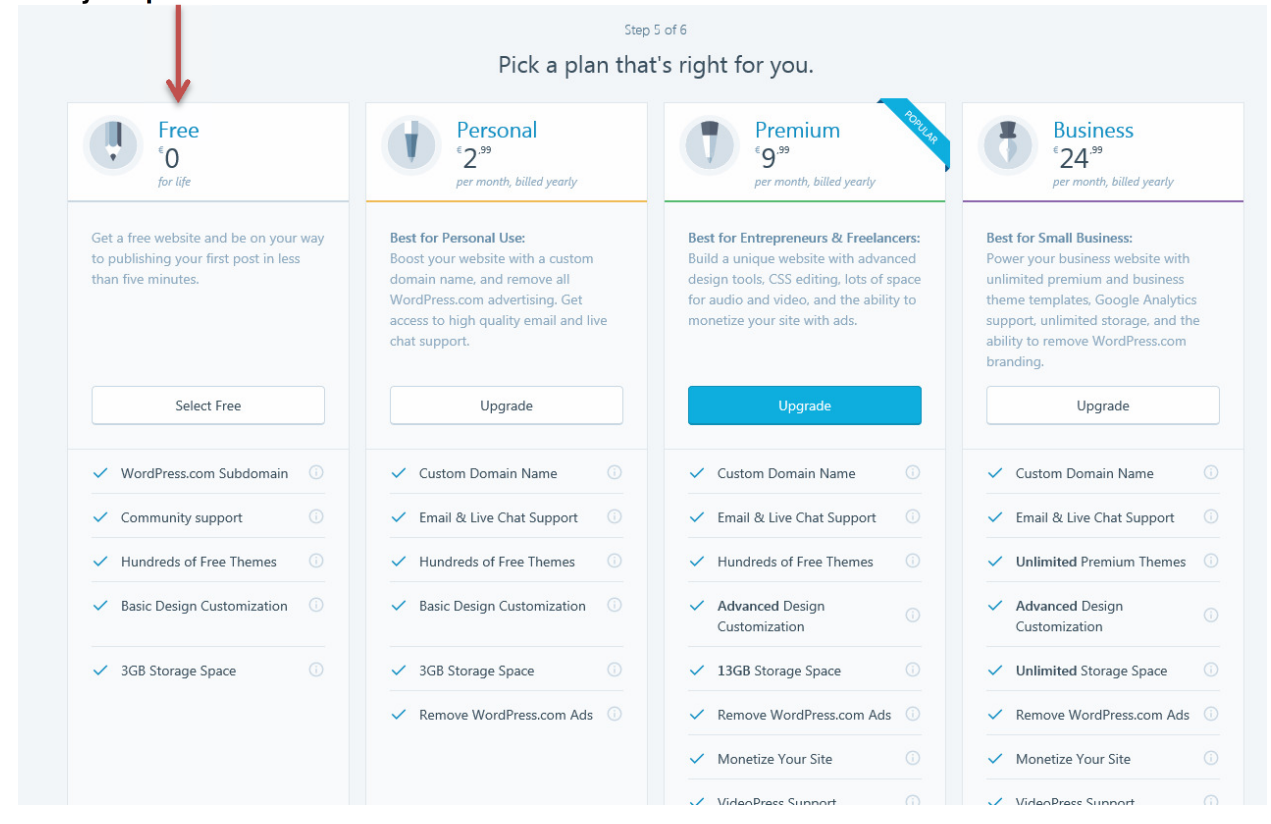

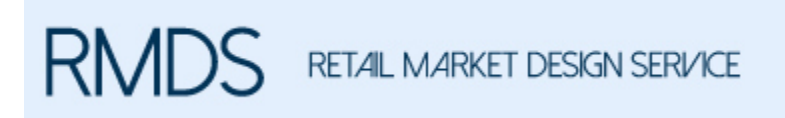

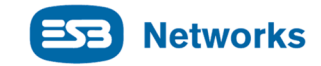

## 4. Now to create your account. Complete the below screen:

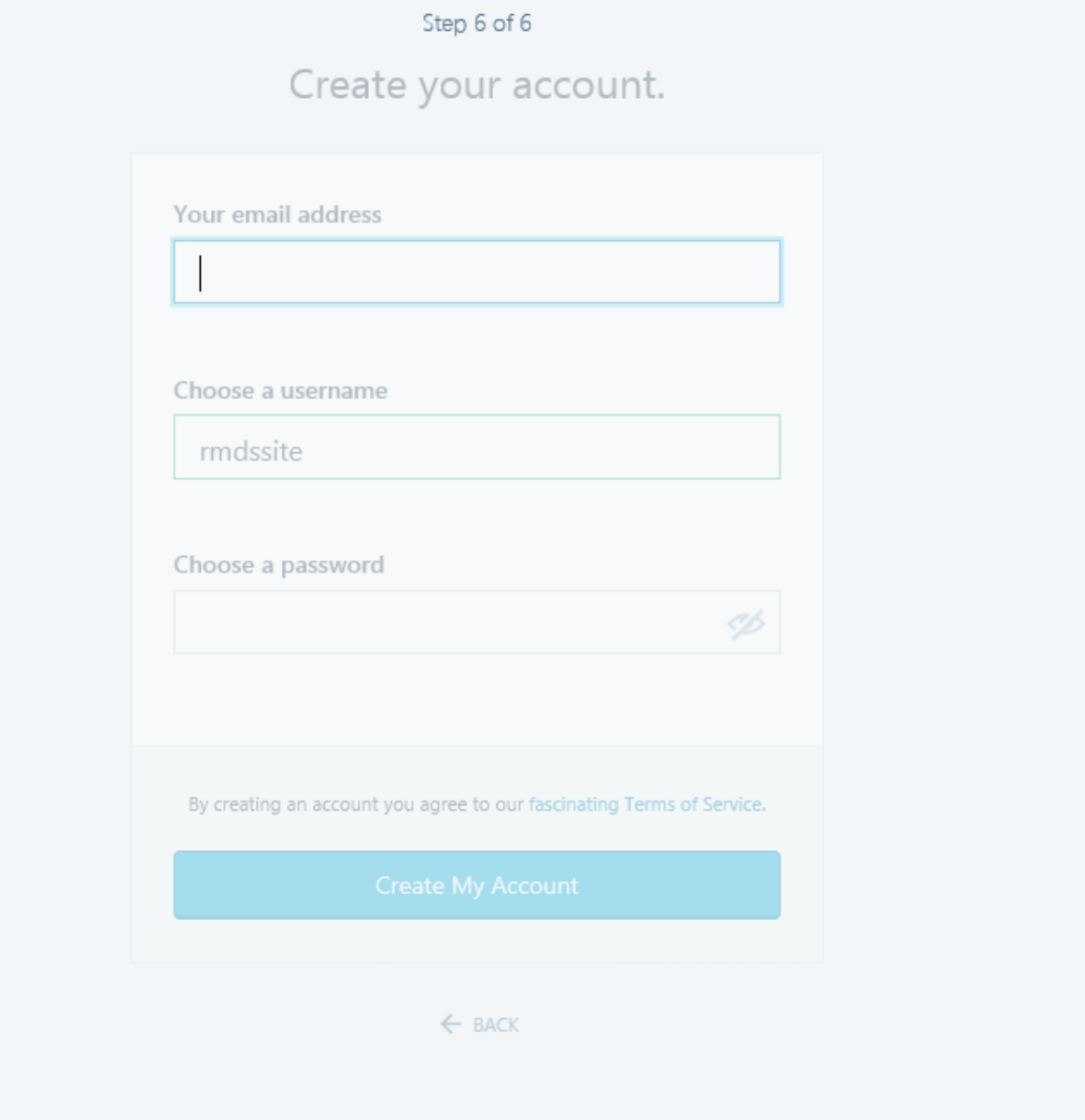

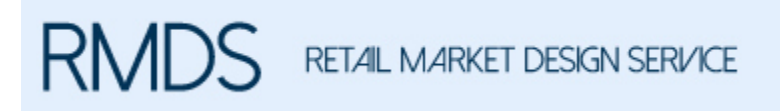

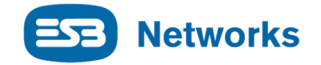

5. This will cause an email to be sent from WordPress to the email address used to create the account. This is a WordPress requirement for you to confirm registration. To do this Click on "Confirm Email Address".

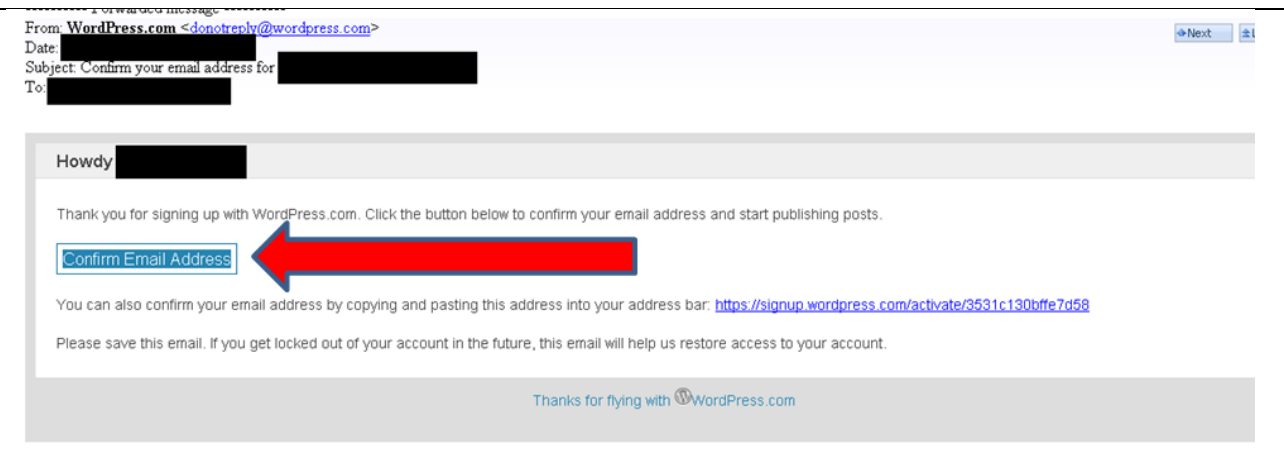

6. When you have successfully created your WordPress Account please email info@rmdservice.com advising same and RMDS will then issue you with the invitation to allow you access permission.